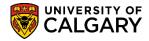

SA – Schedule of Classes - Timetabling

Before an instructor can be assigned to classes, the instructor must be setup in the Instructor/Advisor Table. If the instructor is not added to the Instructor/Advisor Table they will not display when assigning instructors to the class sections. The following steps will explain how to add and remove an instructor on the Instructor/Advisor Table.

- 1. Click the Curriculum Management link. ▷ Curriculum Management
- 2. Click the Instructor/Advisor Information link. Instructor/Advisor Information
- 3. Click the Instructor/Advisor Table link.
- To search for the instructor, enter either the emplid, Last Name or First Name and press Enter or Search.
   Search

#### Instructor/Advisor Table

Enter any information you have and click Search. Leave fields blank for a list of all values.

| Find an Ex   | isting Value                              |
|--------------|-------------------------------------------|
| Maximum nu   | mber of rows to return (up to 300): 300   |
| ID:          | begins with 🔸 🦳                           |
| Campus ID:   | begins with 👻                             |
| National ID: | begins with 👻                             |
| Last Name:   | begins with 🔸                             |
| First Name:  | begins with                               |
| 🔲 Include H  | listory Correct History Case Sensitive    |
| Search       | Clear Basic Search 🗐 Save Search Criteria |

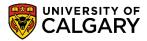

SA - Schedule of Classes - Timetabling

5. On the Instructor/Advisor Table it is <u>CRITICAL</u> that the Effective Date <u>MUST</u> be the term begin date in order for that instructor to be on the list to assign classes for that term. (Eg September 1, January 1, May 1, July 1). If the Effective Date is incorrect you will not be able to use the instructor for that term. Contact the Scheduling Office for assistance. (For this example, we have selected January 1, 2013).

| Instructor/Advisor Table | Approved Courses    |                   |                     |               |
|--------------------------|---------------------|-------------------|---------------------|---------------|
|                          |                     | 10.121            |                     |               |
| Instructor Details       |                     |                   | Find View All First | 1 of 1 🕨 Last |
| *Effective Date:         | 2013/01/01 🛐 * Stat | tus: Active       | •                   | + -           |
| *Instructor Type:        |                     | -                 | Advisor             |               |
| *Academic Institution:   |                     | University of Cal | Igary               |               |
| *Primary Acad Org:       | Q                   |                   |                     |               |
| *Instructor Available:   | Available           | •                 |                     |               |

6. Click the **Instructor Type** list to view a list of Instructor Types. Select the appropriate InstructorType. If unknown, an Instructor Type can be left as Undefined. For this example we will select Instructor.

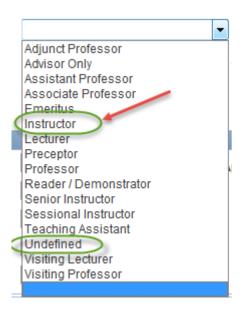

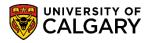

SA – Schedule of Classes - Timetabling

7. The Primary Acad Org refers to their primary academic organization within the University. It is their "home" faculty or department of the instructor. A list of approximately 118 Academic Organizations will appear. You may enter the first letter(s) of the org or use the scrollbar to locate the organization. Select the applicable Primary Acad Org. For example: PSYC for Psychology.

Click the Look up Primary Acad Org button.

- 8. Click the Approved Courses tab.
- 9. The Acad Org (Academic Organization) must also be indicated on the Approved Courses Tab. It is possible to have more than one Acad Org. An additional Acad Org can be added by clicking on the plus "+" sign to add another row.

Click the **Look up Acad Org** button. Tip: To narrow the search results, enter the first letter(s) of the organization name and press Enter, for example P for Psychology.

10. When you have completed these steps press Save to save the changes. Click the **Save** button. The instructor will now be included in the filtered list for the <u>academic</u> org (dept).

🗐 Save

CALGARY

SA – Schedule of Classes - Timetabling

#### Adding Additional Approved Courses:

The next part of this lesson will be how to add another approved course to the approved courses tab for the instructor.

1. On the Instructor/Advisor Table, enter applicable search criteria and press Search or Enter.

Click the **Search** button.

Search

#### Instructor/Advisor Table

Enter any information you have and click Search. Leave fields blank for a list of all values.

| Find an Ex                                       | isting Value                            |  |  |  |
|--------------------------------------------------|-----------------------------------------|--|--|--|
| Maximum nu                                       | mber of rows to return (up to 300): 300 |  |  |  |
| ID:                                              | begins with 👻                           |  |  |  |
| Campus ID:                                       | begins with 👻                           |  |  |  |
| National ID:                                     | begins with 👻                           |  |  |  |
| Last Name:                                       | begins with 🗸                           |  |  |  |
| First Name:                                      | begins with                             |  |  |  |
| 🔲 Include H                                      | listory Correct History Case Sensitive  |  |  |  |
| Search Clear Basic Search 🗐 Save Search Criteria |                                         |  |  |  |

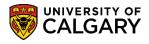

SA – Schedule of Classes - Timetabling

2. For this example the instructor is in the primary organization of Dept of Art as a Sessional Instructor and the Effective Date for the Term is September 1, 2015. In order to include another approved course a new row must be added in the Instructor Details.

Click the Add a new row button.

| Instructor/Advisor Table | Approved Courses     |                         |                       |
|--------------------------|----------------------|-------------------------|-----------------------|
|                          |                      |                         | 🗙 👛                   |
| nstructor Details        |                      | Find   View All         | First 🕙 1 of 1 🕑 Last |
| *Effective Date:         | 2015/09/01 3 *Sta    | atus: Active 🗸          | + -                   |
| *Instructor Type:        | Sessional Instructor | ~                       | Advisor               |
| *Academic Institution:   | UCALG                | University of Calgary   |                       |
| *Primary Acad Org:       | ART                  | Dept of Art             |                       |
| *Instructor Available:   | Available            | ~                       |                       |
| Instructor/Advisor Role  |                      | Find   View All         | First 🕚 1 of 1 🕑 Last |
| Advisor Number:          | 1                    | Percent of Appointment: | + -                   |
| *Academic Career:        | UGRD                 | Undergraduate Programs  |                       |
| Academic Program:        | FADIP                | Fine Arts Diploma       |                       |
| Academic Plan:           | ACCT-MAJ             | Accounting              |                       |
| Academic Sub-Plan:       |                      |                         |                       |

3. Note that the Effective date defaults to the current date. Change the Effective date to another date (e.g. Sept 2, 2015) since you cannot have the same Effective date (e.g. Sept 1, 2015). Also displayed will be the additional row (1 of 2) since a new row was added.

| Instructor/Advisor Table | Approved Courses          |               |                   |
|--------------------------|---------------------------|---------------|-------------------|
|                          | Current da<br>will displa |               | * 👛               |
| Instructor Details       |                           | Find View All | First 1 of 2 Last |
| *Effective Date:         | Status:                   | Active 🗸      | + -               |
| www.str                  | Sessional Instructor      | John Marine   | Advisor           |

4. Once the date has been changed then the additional approved courses can be added on the Approved Courses tab.

Click the Approved Courses tab.

Approved Courses

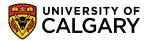

SA – Schedule of Classes - Timetabling

5. The existing approved course(s) display. If desired, existing courses may be deleted if the instructor is no longer associated with the academic org. by clicking on the minus sign to remove the row.

Click on View All to display the added effective dated row of Approved Courses. Click the **View All** link.

| VIEW AII                 |                     |                     |                |                  |                   |                                                                    |                                            |
|--------------------------|---------------------|---------------------|----------------|------------------|-------------------|--------------------------------------------------------------------|--------------------------------------------|
| Instructor/Advisor Table | Approved Courses    |                     |                |                  |                   |                                                                    |                                            |
|                          |                     |                     |                | *                |                   |                                                                    |                                            |
| Instructor Details       |                     |                     | Find   View Al | First 🕙 1 of     | 2 🕑 Last          |                                                                    |                                            |
| Effective Date:          | 2015/09/02          | Status:             | Active         | 6                |                   |                                                                    |                                            |
| Instructor Type:         | Sessional Instructo | r [                 | Advisor        |                  |                   |                                                                    |                                            |
| Academic Institution:    | UCALG               | University of Cal   | gary           |                  |                   |                                                                    |                                            |
| Primary Acad Org:        | ART                 | Dept of Art         |                |                  |                   |                                                                    |                                            |
| Course Description       |                     | Personalize         | Find   🖾   🔜   | First 🕚 1-2 of 2 | 🕑 Last            |                                                                    |                                            |
| Seq Nbr *Acad Org        | Subject Area        | Course ID Offer Nbr | Catalog Nbr    | Campus           |                   |                                                                    |                                            |
| 1 ART                    |                     |                     |                |                  | + -               |                                                                    |                                            |
| 2 DNCE                   |                     |                     |                |                  | + -               |                                                                    |                                            |
|                          |                     |                     |                |                  |                   | <ul> <li>Delete if desired to<br/>that particular acade</li> </ul> | remove instructor from<br>emic org (dept). |
| 📳 Save 🔯 Return to       | Search 📔 Notify     |                     | 2 Update/Dis   | play 🏓 Includ    | e History 🛛 👘 Cor | rrect History                                                      |                                            |

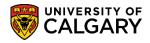

SA – Schedule of Classes - Timetabling

6. Add another row on the newly added row (e.g. 2015/09/02) in the Course Description. Ensure you select the correct row.

Click the Add a new row button.

| +                                     |                      |             |               |               |                  |            |  |  |
|---------------------------------------|----------------------|-------------|---------------|---------------|------------------|------------|--|--|
| Newly added row                       |                      |             |               |               |                  |            |  |  |
| Instructor Details                    | /                    |             |               | Find   View 1 | First 🕙 1-2 o    | f 2 🕑 Last |  |  |
| Effective Date:                       | 2015/09/02           | Status:     | Acti          | ve            |                  |            |  |  |
| Instructor Type:                      | Sessional Instructor | r           | A             | dvisor        |                  |            |  |  |
| Academic Institution:                 | UCALG                | Univers     | ity of Calgar | у             |                  |            |  |  |
| Primary Acad Org:                     | ART                  | Dept of     | Art           |               |                  |            |  |  |
| Course Description                    |                      | Perso       | onalize   Fin | d   🖾   🔜     | First 🕚 1-2 of 2 | Last       |  |  |
| Seq Nbr *Acad Org                     | Subject Area         | Course ID 0 | Offer Nbr     | Catalog Nbr   | Campus           |            |  |  |
| 1 ART                                 | 1 ART 🔍 🛨 🗖          |             |               |               |                  |            |  |  |
|                                       |                      |             |               |               |                  |            |  |  |
|                                       |                      |             |               |               |                  |            |  |  |
| Effective Date:                       | 2015/09/01           | Status:     | Acti          | ve            |                  | 1          |  |  |
| Instructor Type: Sessional Instructor |                      | r           | A             | dvisor        |                  |            |  |  |
| Academic Institution: UCALG           |                      | Univers     | ity of Calgar | у             |                  |            |  |  |
| Primary Acad Org:                     | ART                  | Dept of     | Art           |               |                  |            |  |  |
| Course Description                    |                      | Perso       | onalize   Fin | d   🖾   🔜     | First 🕚 1-2 of 2 | Last       |  |  |
| Seq Nbr *Acad Org                     | Subject Area         | Course ID 0 | Offer Nbr     | Catalog Nbr   | Campus           |            |  |  |
| 1 ART                                 |                      |             |               |               |                  | + -        |  |  |
| 2 DNCE                                | ۹,                   |             |               |               |                  | + -        |  |  |

7. Enter the new Academic Org or use the Look up tool. Enter it directly or use the Look up tool.

Click the **Look up Acad Org** button.

8. A list of Academic Orgs display. Use the scroll bar to locate the desired Academic Org or enter part of the dept name in the field. For example "p" for Psychology.

Enter the desired information into the **Academic Organization** field and Click the **Look Up** button. Select the academic org.

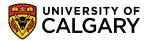

SA – Schedule of Classes - Timetabling

9. When completed press Save to save the newly added Academic Org. The change is immediate and the instructor will now be visible on the filtered list of instructors. Click the Save button.

### End of Procedure.

This completes the lesson on Adding an Instructor to the Instructor/Advisor Table. Please consult the corresponding job aid at www.ucalgary.ca/ittraining.

Please consult the lesson: Scheduling a New Course or Maintain Schedule of Classes to learn how to add an instructor to a class.